## **HOW TO: SIGN PORTAL DOCUMENTS & FORMS**

Step 1: on the left toolbar, click "Forms / Documents".

## Complete Mind Care LLC

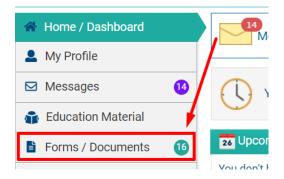

Step 2: A list of forms that are available to you will appear. Individually click on each form, review and sign.

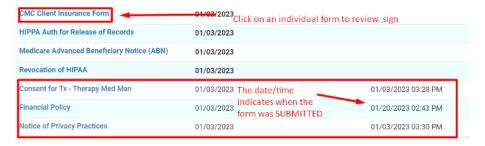

Step 3: after you reviewed the form, scroll down to the bottom and sign.

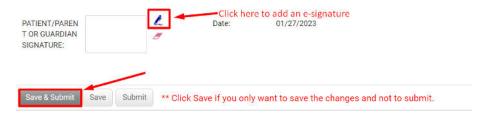

## To sign:

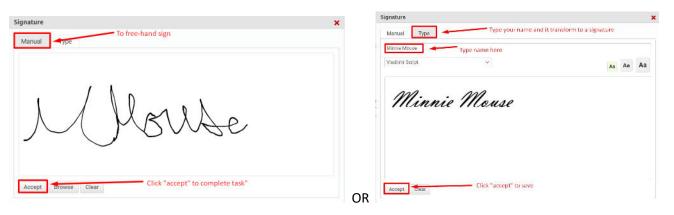